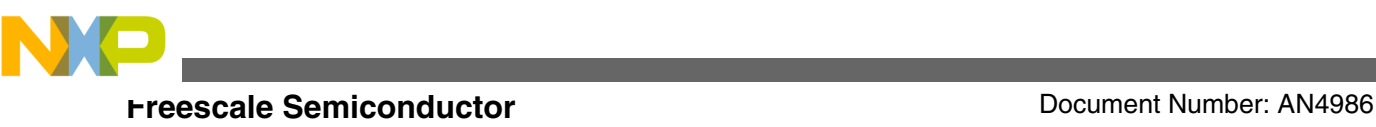

# **Automated PMSM Parameter Identification**

**by: Josef Tkadlec**

## **1 Introduction**

Advanced motor control techniques, such as the sensorless Field Oriented Control (FOC), require knowledge of motor parameters to properly set current controllers and the BEMF observer. Conventional Permanent Magnet Synchronous Motor (PMSM) measurement techniques are described indepth in Reference [1]. On the one hand, the techniques are accurate and reliable, on the other hand, they are timeconsuming, require extra equipment, and the user must have background knowledge of motor control. For this reason, Freescale has developed easy to use electrical parameter measurement routines. These routines are delivered as a part of a motor control application and controlled using the Motor Control Application Tuning (MCAT) Tool and FreeMASTER.

This application note describes the MCAT *motor identification tab*, briefly explains how the measurement routines work, provides step-by-step instructions to run the identification process in MCAT, and explains how to troubleshoot faults and warnings that occur during the measurement process. This motor parameter identification process is an extension of the PMSM sensorless control application, however, this application note describes only the *motor identification tab* of the MCAT tool.

#### **Contents**

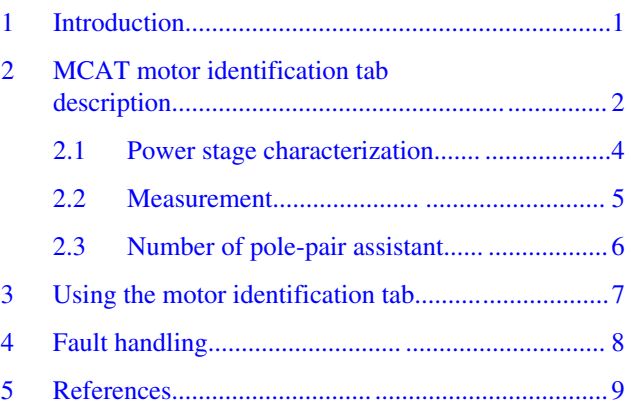

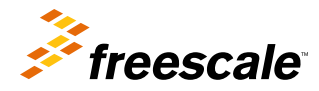

<span id="page-1-0"></span>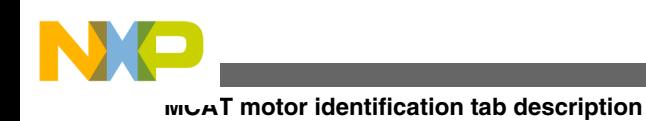

## **2 MCAT motor identification tab description**

The MCAT motor identification tab shown in [Figure 1](#page-2-0) consists of the following sections:

- **Application scales**—includes quantities that cannot be measured, such as hardware scales, nominal speed, and the number of pole-pairs.
- **Rs and Ls measurement**—defines the parameters of stator resistance (*Rs*) and stator inductance (*Ls*) within the measured signal.
- **Number of pole-pairs assistant**—enables the user to determine the number of pole-pairs.
- **Measured Rs and Ls**—displays identified motor parameters.

MCAT offers two tuning modes:

- Basic—highly recommended for users who are not experienced in motor control theory. The number of required input parameters is reduced. The fields that require user input are displayed with a white background. The fields that are automatically preset by MCAT are displayed with a gray background and are read-only.
- Expert—all input parameters are accessible and editable by the user. However, their setting requires a certain level of expertise in motor control theory.

<span id="page-2-0"></span>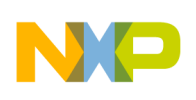

**MCAT motor identification tab description**

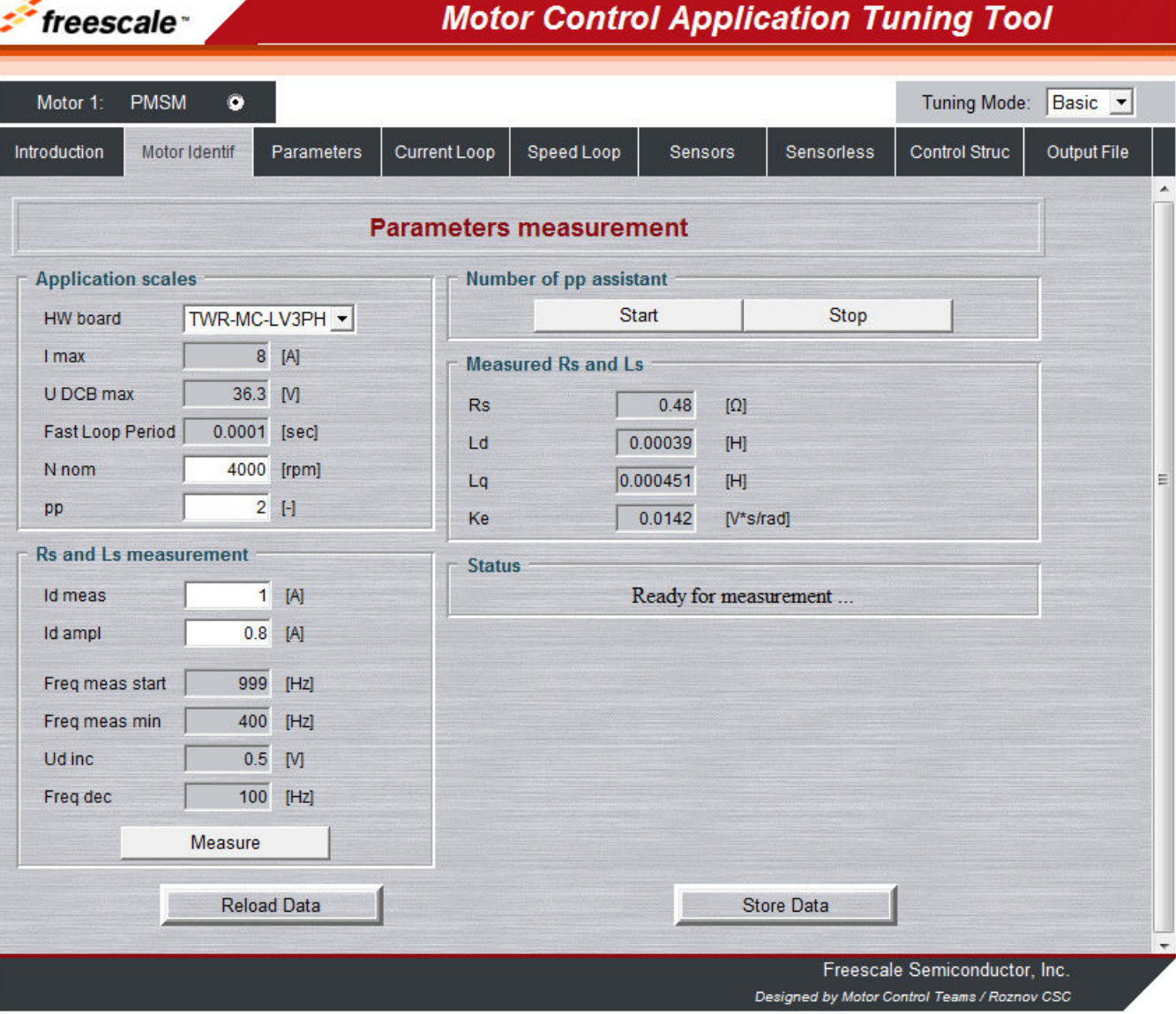

### **Figure 1. Motor identification tab**

Table 1 lists the input parameters including their physical units, description, and accessibility.

### **Table 1. Motor identification tab parameter descriptions**

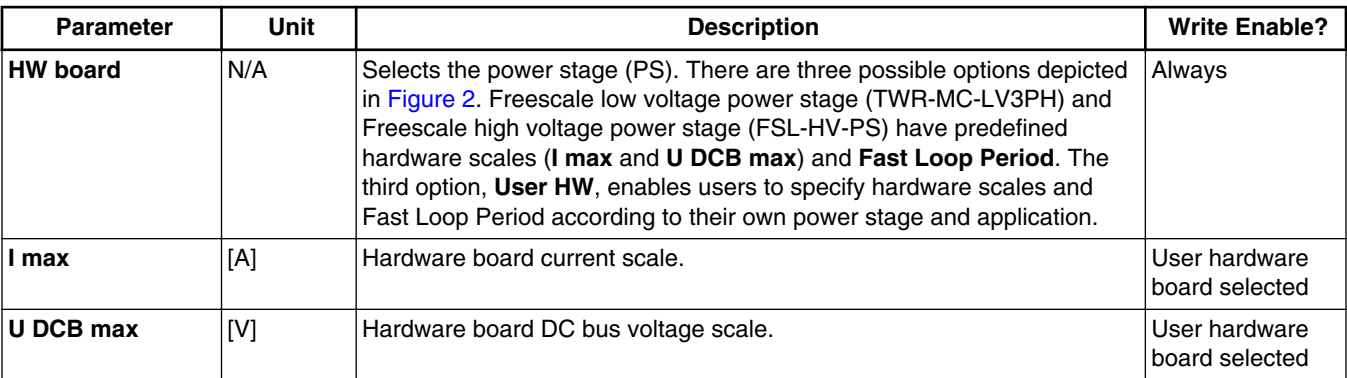

*Table continues on the next page...*

<span id="page-3-0"></span>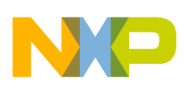

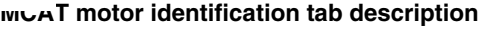

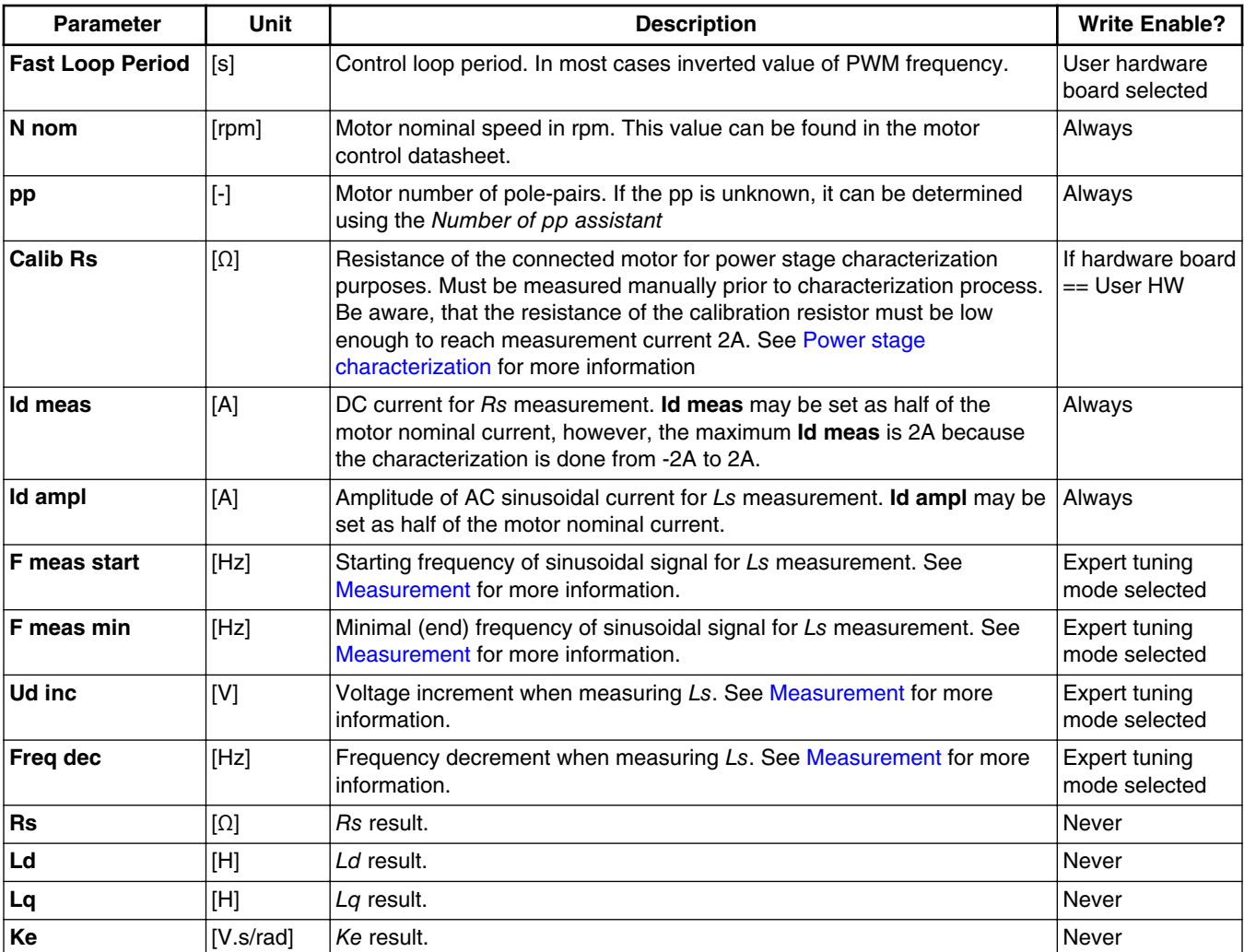

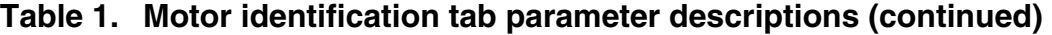

| <b>Application scales</b> |                                         |  |
|---------------------------|-----------------------------------------|--|
| <b>HW</b> board           | TWR-MC-LV3PH -                          |  |
| I max                     | <b>TWR-MC-LV3PH</b><br><b>FSL-HV-PS</b> |  |
| U DCB max                 | User HW                                 |  |

**Figure 2. Hardware board selector**

## **2.1 Power stage characterization**

Each inverter introduces a total error count which includes dead-time, a current clamping effect, and transistor voltage drop. The total error count depends on the phase current and this dependency is measured during the power stage characterization process from -2A to +2A. An example of the inverter error characteristic is depicted in [Figure 3](#page-4-0). The acquired characterization data is saved to a file and used later for phase voltage correction during the *Rs* measurement process. Before performing characterization, a motor with a known *Rs* must be connected to the inverter and the value of its *Rs* set as

<span id="page-4-0"></span>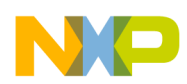

**Calib Rs**. Afterward, characterization may begin by pressing the **Calibrate** button. Characterization performs 65 current steps gradually, from -2A to +2A, each for 300 ms, so be aware that the process takes about 20s and the motor must withstand this load. It is recommended to use a motor with a low *Rs* for characterization purposes.

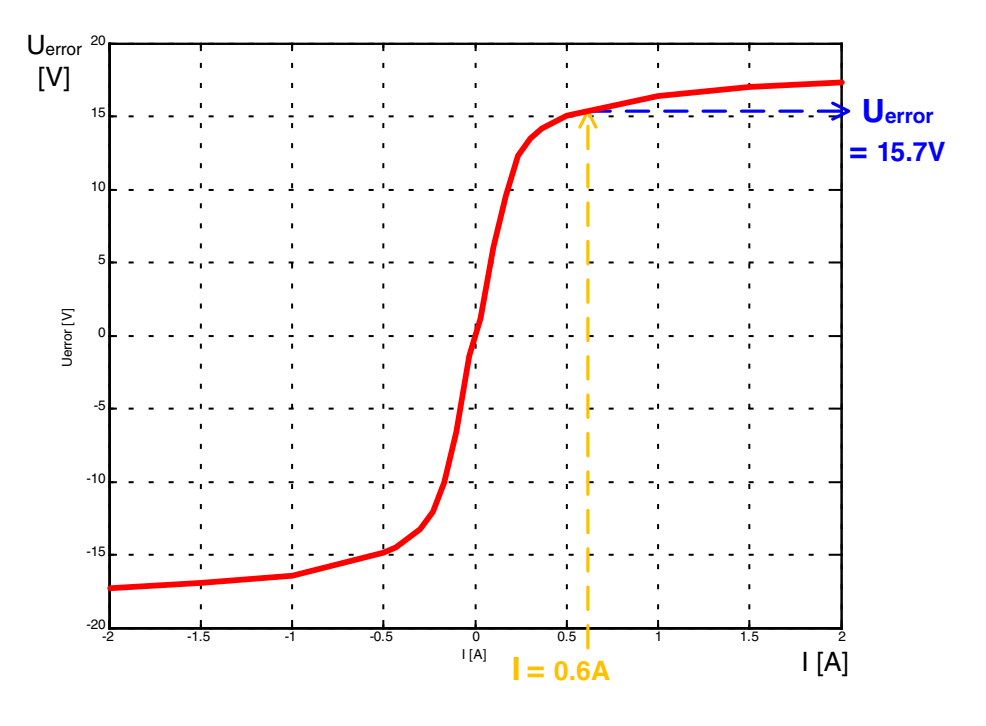

### **Figure 3. Transfer characteristic**

Power stage characterization is necessary only for the user's hardware board. When Freescale power stages are used with the application, the characterization process can be omitted. The acquired characterization data is saved in a file, therefore, it is only necessary to do the characterization once, depending on the user's hardware.

## **2.2 Measurement**

The motor parameter identification process measures *Rs*, *Ld*, *Lq* and *Ke* respectively.

Stator resistance (*Rs*) is measured with the DC current **Id meas** value, which is applied to the motor for 600 ms. Current control is enabled during *Rs* measurement and the current controllers' parameters are set to satisfy a slow response. *Rs* is calculated from Ohm's law when the actual phase voltage value is corrected using chracterization data.

For stator inductance (*Ls*) identification purposes, a sinusoidal measurement voltage is applied to the motor. During *Ls* measurement, the voltage control is enabled. The frequency and amplitude of the sinusoidal voltage are obtained before actual measurement, during the tuning process. The tuning process begins with a 0V amplitude and **F start** frequency, which are applied to the motor. The amplitude is gradually increased by **Ud inc** up to half of the DC bus voltage (DCbus/2) until **Id ampl** is reached. If **Id ampl** is not reached even with DCbus/2 and **F start**, the frequency of the measuring signal is gradually decreased by **F dec** down to **F min** again until **Id ampl** is reached. If **Id ampl** is still not reached, measurement will continue with DCbus/2 and **F min**. The tuning process is depicted in [Figure 4.](#page-5-0) When the tuning process is complete, the sinusoidal measurement signal (with amplitude and frequency obtained during the tuning process) is applied to the motor. The total impedance of the RL circuit is then calculated from the voltage and current amplitudes and *Ls* is calculated from the total impedance of the RL circuit.

Direct inductance (*Ld*) and quadrature inductance (*Lq*) measurements are completed in the same way as *Ls*. Before the *Ld* and *Lq* measurement is taken, a DC current is applied to the D-axis, which aligns the rotor. For *Ld* measurement, the sinusoidal voltage is applied in the D-axis, and for *Lq* measurement, the sinusoidal voltage is applied in the Q-axis.

<span id="page-5-0"></span>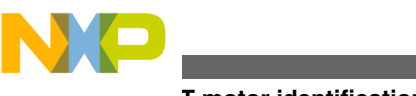

#### **MCAT motor identification tab description**

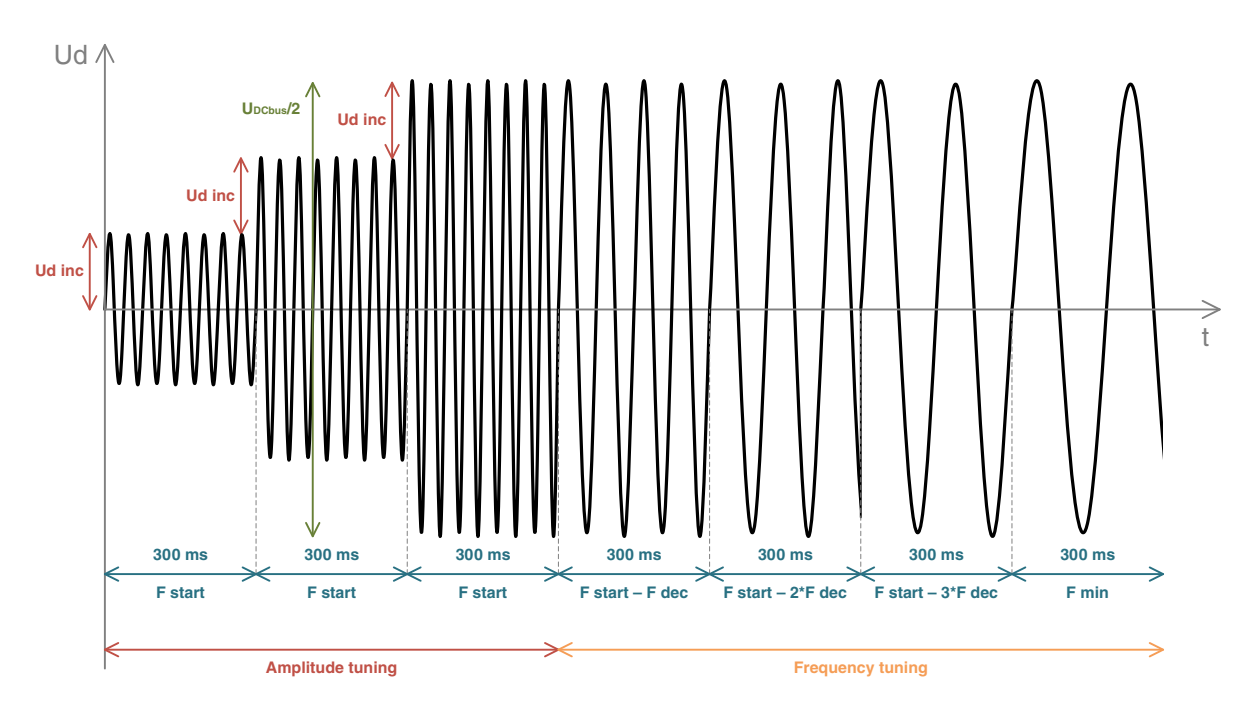

### **Figure 4. Sinusoidal signal tuning**

Prior to the actual *ke* measurement, the MCAT tool calculates the current controllers and BEMF observer constants from the previously measured *Rs*, *Ld*, and *Lq*. To be able to measure *ke*, the motor must spin. Id is controlled through **Id meas** and the electrical open-loop position is generated by integrating the required speed, which is derived from **N nom**. When the motor reaches the required speed, BEMF voltages obtained by the BEMF observer are filtered and *ke* is calculated:

$$
ke = \frac{U_{BEMF}}{0.1}
$$

### **Equation 1**

When *ke* is being measured, the user must visually check to determine whether the motor is spinning properly. If the motor is not spinning properly use the following steps:

- Ensure that the number of **pp** is correct. The required speed for ke measurement is also calculated from pp, therefore, an inaccuracy in pp causes inaccuracy in the resultant *ke*.
- Increase **Id meas** to produce higher torque when spinning during the open-loop.
- Decrease **N nom** to decrease the required speed for the *ke* measurement.

As soon as identification is complete, the motor parameters are passed to the *Parameters* tab in MCAT automatically.

## **2.3 Number of pole-pair assistant**

The number of pole-pairs cannot be measured without a position sensor, however, there is a simple assist to determine the number of pole-pairs (**pp**). The *Number of pp assistant* performs one electrical revolution and stops for 2.4s, and then repeats. Because the **pp** value is a ratio between electrical and mechanical speeds, it can be determined as the number of stops per one mechanical revolution. It is recommended not to count the stops during the first mechanical revolution because an alignment occurs during the first revolution which affects the number of stops. During the pp measurement, the current loop is enabled and current Id is controlled by **Id meas**. The electrical position is generated by integrating the open-loop speed. If the rotor does not move after the start of the *Number of pp assistant*, stop the assistant, increase **Id meas**, and start the assistant again.

<span id="page-6-0"></span>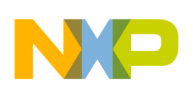

## **3 Using the motor identification tab**

- 1. Select your hardware board.
	- When using the TWR-LV-3PH power stage with DC bus voltage of 24 V, PWM frequency of 10 kHz, and deadtime of 0.5 µs, select TWR-LV-3PH.
	- When using the Freescale high-voltage power stage with DC bus voltage of 325 V, PWM frequency of 10 kHz, and dead-time of 0.5 µs, select FSL-HV-PS.
	- When using a different configuration than mentioned above, select User HW.
- 2. Enter **I max**, **U DCB max**, **Fast Loop Period** and **N nom** if accessible. For more information, see [Table 1](#page-2-0).
- 3. Enter **Id meas** and **Id ampl**. For more information, see [Table 1](#page-2-0).
- 4. Enter **F start**, **F min**, **Ud inc**, **F dec** if you are in Expert mode. For more information, see [Measurement](#page-4-0).
- 5. Enter **pp** if you already know it, or use the *Number of pp assistant*. For more information, see [Number of pole-pair](#page-5-0) [assistant.](#page-5-0)
- 6. Perform characterization when not using a Freescale power stage. For more information, see [Power stage](#page-3-0) [characterization.](#page-3-0)
- 7. Start the identification by pressing the **Measure** button.
- 8. If a fault or warning occurs, check [Fault handling](#page-7-0) to troubleshoot.
- 9. If measurement is successful, read the motor control parameters and remember that these parameters are fed to the *Parameters* tab automatically.
- 10. Continue with the controllers' parameters tuning according to Reference [2].

This entire step-by-step process is depicted in [Figure 5.](#page-7-0)

<span id="page-7-0"></span>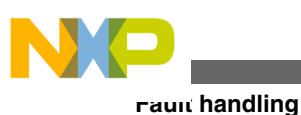

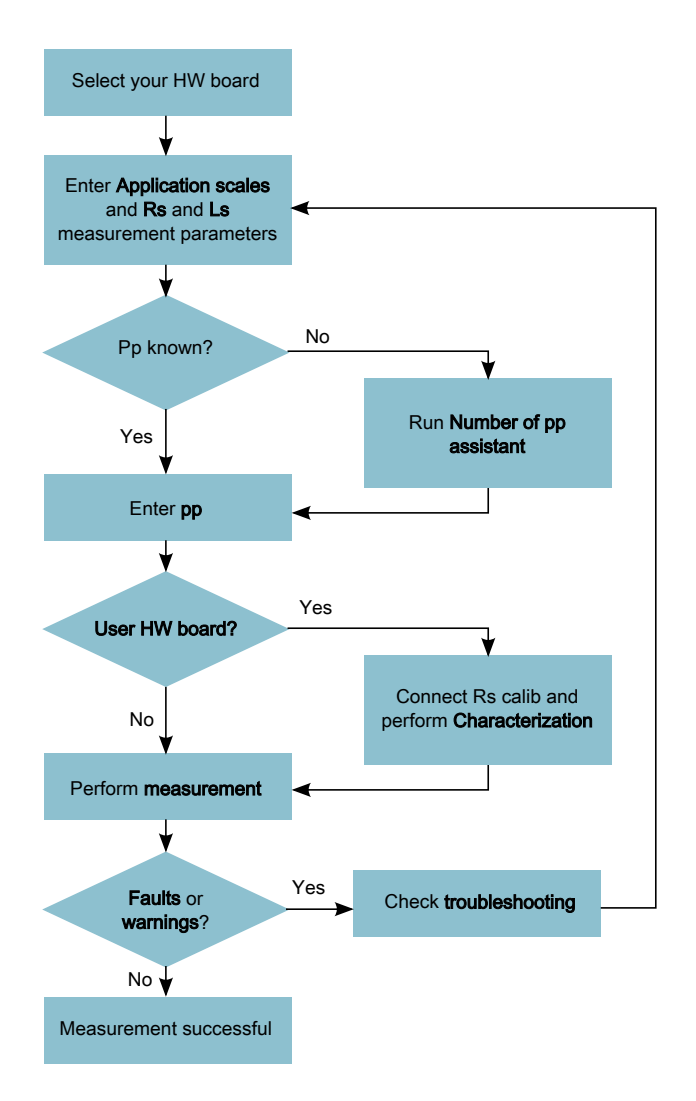

### **Figure 5. Step-by-step flow chart**

## **4 Fault handling**

There are several faults and warnings which can occur during the measurement or calibration processes. These measurement faults are not be confused with application faults, such as DC bus undervoltage or overspeed. The measurement faults and warnings serve to inform the user that something went wrong during the measurement process. There are 3 measurement faults described in Table 2, together with their reason and possible troubleshooting. If one of these faults occurs, the identification process ends immediately and informs the user by a message depicted in [Figure 6](#page-8-0).

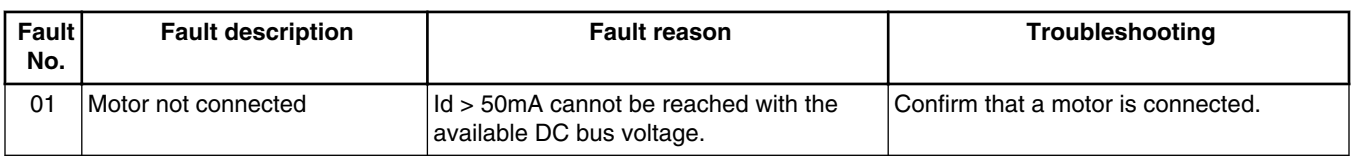

### **Table 2. Faults description**

*Table continues on the next page...*

<span id="page-8-0"></span>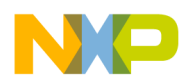

| Fault<br>No. | <b>Fault description</b>    | <b>Fault reason</b>                                                                                                    | Troubleshooting                                                  |
|--------------|-----------------------------|----------------------------------------------------------------------------------------------------|------------------------------------------------------------------|
| 02           | Rs too high for calibration | $ Id = 2A$ cannot be reached with the<br>available DC bus voltage.                                                           | Use a motor with a lower Rs for power<br>stage characterization. |
| 03           | Wrong characteristic data   | Characteristic data, which is used for<br>voltage correction, does not correspond to calibration.<br>the actual power stage. | Select User HW and perform the                                   |

**Table 2. Faults description (continued)**

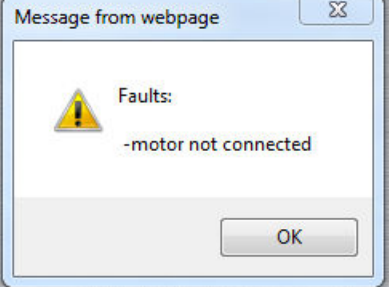

**Figure 6. Fault example**

Unlike faults, warnings do not stop the identification process immediately, but instead inform the user that something nonessential failed. There are two warnings that can occur during the measurement process, described in Table 3.

**Table 3. Warnings description**

| Warning<br>No. | <b>Warning description</b>                              | <b>Warning reason</b>                                                                                                    | Troubleshooting                                                      |
|----------------|---------------------------------------------------------|----------------------------------------------------------------------------------------------------|----------------------------------------------------------------------|
| 01             | Current measurement<br><b>Id meas</b> not reached       | User defined <b>Id meas</b> was not reached, Raise the DC bus voltage to reach the<br>so the measurement was taken with a<br>lower <b>Id meas</b> .                                     | <b>Id meas</b> or lower the <b>Id meas</b> to avoid<br>this warning. |
| 02             | Current amplitude<br>measurement Id_ampl not<br>reached | User defined Id_ampl was not reached, Raise the DC bus voltage or lower the<br>so the measurement was taken with $a \mid F$ min to reach the Id_ampl or lower<br>lower <b>Id ampl</b> . | the <b>Id_ampl</b> to avoid this warning.                            |

## **5 References**

The following references are available on <http://www.freescale.com> :

- 1. *PMSM Electrical Parameters Measurement* (Document AN4680).
- 2. *Tuning 3-Phase PMSM Sensorless Control Application Using MCAT Tool* (Document AN4912).

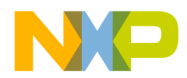

#### *How to Reach Us:*

**Home Page:** [freescale.com](http://freescale.com)

**Web Support:** [freescale.com/support](http://freescale.com/support) Information in this document is provided solely to enable system and software implementers to use Freescale products. There are no express or implied copyright licenses granted hereunder to design or fabricate any integrated circuits based on the information in this document. Freescale reserves the right to make changes without further notice to any products herein.

Freescale makes no warranty, representation, or guarantee regarding the suitability of its products for any particular purpose, nor does Freescale assume any liability arising out of the application or use of any product or circuit, and specifically disclaims any and all liability, including without limitation consequential or incidental damages. "Typical" parameters that may be provided in Freescale data sheets and/or specifications can and do vary in different applications, and actual performance may vary over time. All operating parameters, including "typicals," must be validated for each customer application by customer's technical experts. Freescale does not convey any license under its patent rights nor the rights of others. Freescale sells products pursuant to standard terms and conditions of sale, which can be found at the following address: [freescale.com/SalesTermsandConditions.](http://freescale.com/SalesTermsandConditions)

Freescale and the Freescale logo, are trademarks of Freescale Semiconductor, Inc., Reg. U.S. Pat. & Tm. Off. All other product or service names are the property of their respective owners.

© 2014 Freescale Semiconductor, Inc.

Document Number AN4986 Revision 0, 10/2014

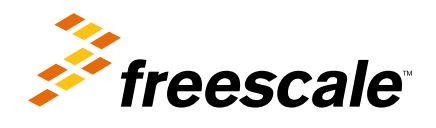